# **User Manual for Intangbo M Graphics Tablet**

# **Key Warnings:**

- 1. Do not disassemble or refit the device. Damages such as heating, fire hazard, electric shock and personal injury may be caused if you don't follow such instruction. The warranty will be void in case of any disassembly;
- 2. Do not excessively bend the USB cable to avoid any damage. Damaged or broken USB cables, or any touch with water and other liquid may cause malfunction, fire hazard and electric shock;
- 3. Do not insert any metal object or foreign item into the mouth or ports. Damages such as malfunction and electric shock may be caused if you don't follow such instruction;
- 4. Keep out of reach of children, and separated parts or accessories may be swallowed accidentally by kids if you don't follow such instruction;
- 5. Do not wipe the product with alcohol, organic solution or neutral detergent in order to avoid damages such as color change:
- 6. The following damages aren't covered by the warranty scope:
- (a) Damages caused by the large fluctuation of temperature;
- (b) Damages caused by naked fire;
- (c) Damages caused by falling
- 7. Do not disassemble the product due to its built-in precision electronic circuit. Any malfunction caused by unauthorized disassembly won't be covered by the warranty scope, but users can pay for such maintenance;
- 8. Please wipe the surface with soft clothes and rags.

# **User Manual Outline**

## I Product Overview

- 1. Product Diagrams
- **II Connection Methods**
- 1. Intangbo M Connection Methods
- 2. Computer System Requirements
- **III Install Drive Programs**
- 1. Installation Notes
- 2. Windows
- 3. Mac
- IV Introduction to the Driven Page
- 1. Windows
- 2. Mac
- V Remove Drive Programs
- 1. Windows
- 2. Mac

# **VI Frequently Asked Questions and Solutions**

## I Product Overview

## Intangbo M Diagrams

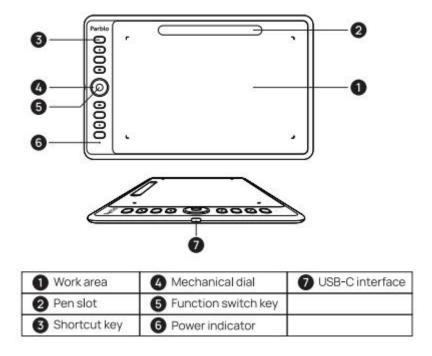

Figure 1-1 Diagrams

- (1) Working Area
- (2) Pen Slot
- (3) Custom Shortcuts
- (4) Mechanical Rotation
- (5) Rotation Switch Key
- (6) Working Indicator
- (7) USB Type-C Data Transmission Port

## **II Connection Methods**

How to Connect the Intangbo M Graphics Tablet to Your Computer:

The graphics tablet can work with computer and Android devices (the default option is to work with computer). Users can refer to the following ways to switch its working modes between computer and Android device:

- (1) Simultaneously press any key for 3s, then release them. At this time, the indicator will be off after 1s quick flash, and it accomplishes the switch at this time;
- (2) Press any key for 3s again to switch to the original mode.

#### 1. Computer Connection

Connect the USB Type-C cable to your computer and graphics tablet. For desktop computers, please connect to the rear USB port of the computer case.

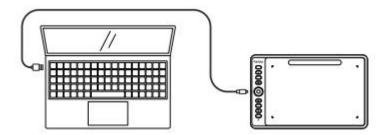

Figure 2-1 Computer Connection

- 2, Android Mobile & Android Laptop Connection
- (1) Turn on the OTG function in mobile (laptop) settings (the default option of some devices is to turn on the OTG function, so you can ignore this step);
- (2) Insert the OTG adapter into your mobile (laptop);
- (3) Separately connect the cable's USB and Type-C port to the OTG adapter and graphics tablet, and meanwhile keep the mobile (laptop) and graphics tablet upright (refer to the figure 2-2);
- (4) Keep the mobile (laptop) and graphics tablet upright during working, and turn off the screen's auto rotation function;
- (5) Simultaneously press any key for 3s, then release them to switch to the mobile working mode. At this time, you can turn on the mobile drawing app to start your drawing.

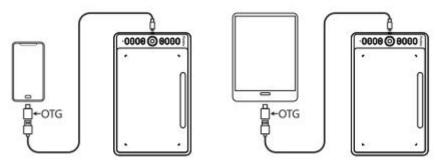

Figure 2-2 Android Device Connection

# **III Install Drive Programs**

Support the following operating systems:

Windows OS 10, 8 and 7

Mac OS 10.11 and more advanced systems

#### Notes:

- (1) Please momentarily turn off antivirus software and firewall on computer prior to installation;
- (2) Turn off all software such as Photoshop, AI and OneNote;
- (3) If drivers of other graphic drawing tablets or monitors have been installed, please restart your computer after you remove them, then install Intangbo M drive program;
- (4) Download the latest drive program on the official website of Parblo (www.parblo.com), then decompress and open the file. Click ".exe" or ".pkg" to install;

#### Windows

- 1, Connect the USB Type-C cable to your computer and graphics tablet. The indicator will be off after flashes once, which indicates a successful connection;
- 2, Download the latest drive program on the official website of Parblo (www.parblo.com), After the download is complete,

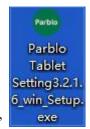

click ".exe"

the installation package to install it;

3, The green Parblo icon can be found on Taskbar in the lower-right corner of the screen after a successful installation. Please repeat the step 2 if you fail to find the small icon;

## Mac

- 1, Connect the USB Type-C cable to your computer and graphics tablet. The indicator will be off after flashes once, which indicates a successful connection;
- 2, Download the latest drive program on the official website of Parblo (www.parblo.com), then click ".pkg" to download after the file is decompressed;
- 3, You can find the Parblo icon in the Launchpad after a successful installation;
- 4, "Permission Settings Description" will jump when you turn on the driver for the first time. File descriptions should be installed to guide your settings in case of 10.14 or more advanced systems; for systems lower than Mac 10.14, it doesn't require such settings, and you only need to close the file;

## **IV Introduction to Drive Functions**

## **Windows**

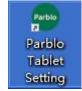

Find the Parblo icon

on the desktop, and double click to open the drive page of the graphics tablet. You can

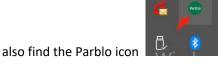

on Taskbar in the lower-right corner of the screen, and click to open;

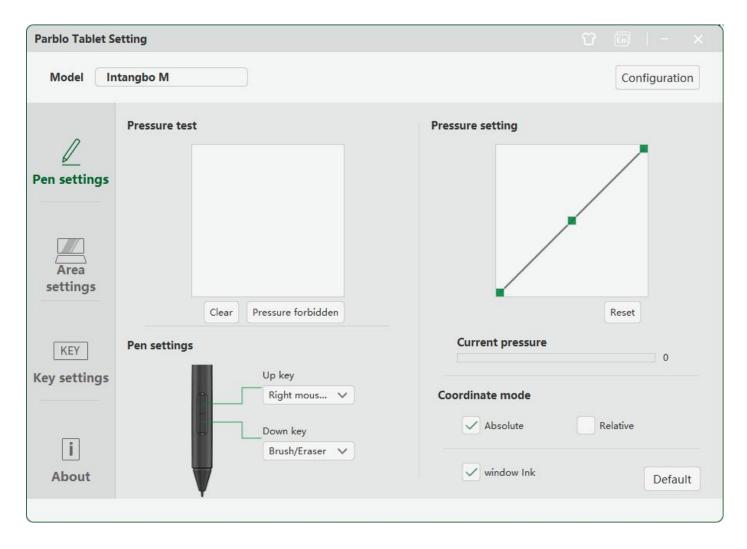

Figure 4-1 Windows Drive Page

- 1. Pen Settings Interface
- 1.1 Pressure Testing Area

Test whether there is pressure change during drawing in the area.

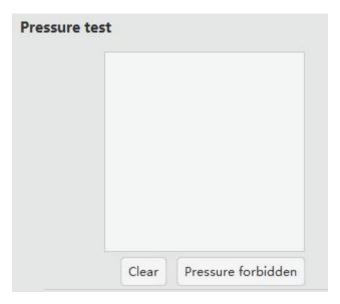

Figure 4-2 Pressure Testing Area

#### 1.2 Pen Key Settings

Set functions of 2 keys in the drawing pen according to your needs. Select hot keys to customize settings in the drop-down list;

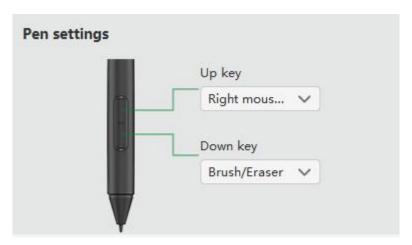

Figure 4-3 Pen Key Settings

#### Note:

Click keys to activate functions only when the graphic drawing pen is within the sensing height (below 10mm) of **Intangbo**M graphics tablet. The current keys' function will show at the bottom of the display after you press keys;

## 1.3 Pressure Adjustment & the Current Pressure

The change of the "Input" and "Pressure" curve will adjust its pressure sensitivity.

The current pressure shows the pressure sensitivity value.

#### 1.3.1 The default pressure sensitivity—medium pressure

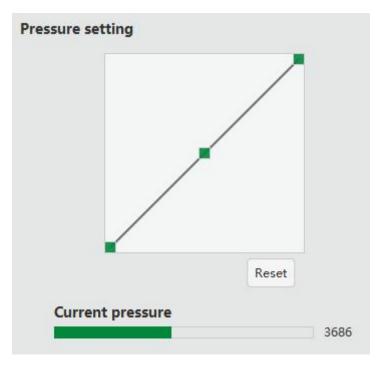

Figure 4-4 Medium Pressure

## 1.3.2 High pressure sensitivity—softer pressure

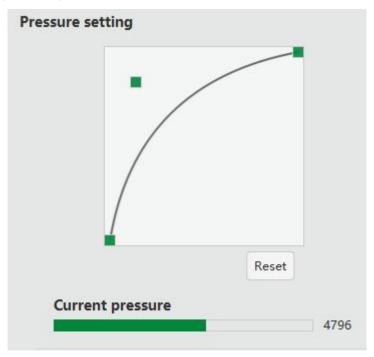

Figure 4-5 Softer Pressure

#### 1.3.3 Lower pressure sensitivity – harder pressure

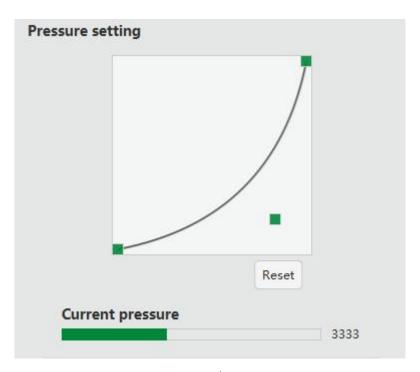

Figure 4-6 Harder Pressure

#### 1.4 Coordinate Mode

"Absolute Coordinate" indicates that the graphics tablet matches the coordinate position on display;

"Relative Coordinate" indicates that the position of the graphics tablet relatively maps the screen's resolution ratio site (also known as mouse mode)

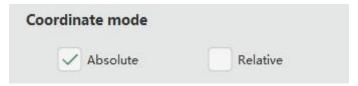

Figure 4-7 Coordinate Mode

#### 1.5 Windows Ink

Check such function to support Windows handwriting tablet protocol, and partial drawing software support Windows Ink function.

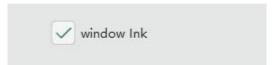

Figure 4-8 Windows Ink

## 2, Area Settings

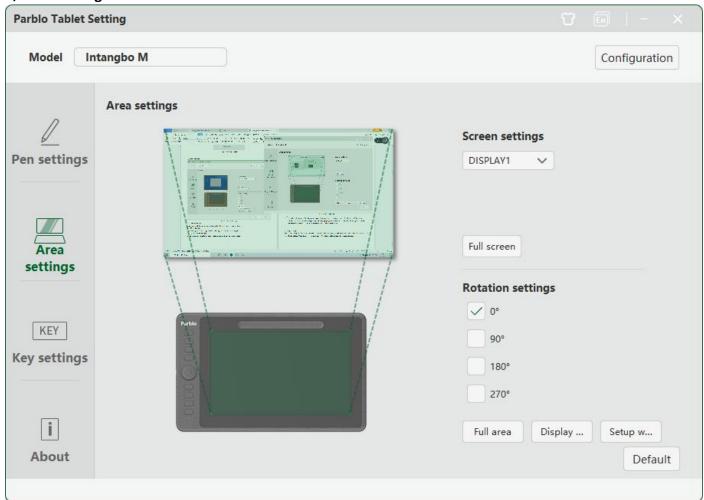

Figure 4-9 Area Settings

#### 2.1 Display Settings

Users can select the control area of the graphics tablet as the whole or single display;

#### 2.2 Whole Display

The working area of the graphics tablet can map the whole are of the display;

#### 2.3 System Display Settings

Users can set the computer's screen resolution and multi-screen working mode;

#### 2.4 Rotation Settings

User can set the angle of Intangbo M graphics tablet, and 0° is the default (it means that it can be used on the left). In case of other angles, please rotate the Intangbo M graphics tablet through the relevant angles clockwise;

#### 2.5 Whole Area

The graphics tablet's whole working area maps the display;

#### 2.6 Display Scale

Users can adjust the scale of the working are according to the display scale;

#### 2.7 Working Area Settings

Users can set the effective working area of the graphics tablet. In terms of detailed information, please refer to dynamic graphs.

#### 3, Key Settings

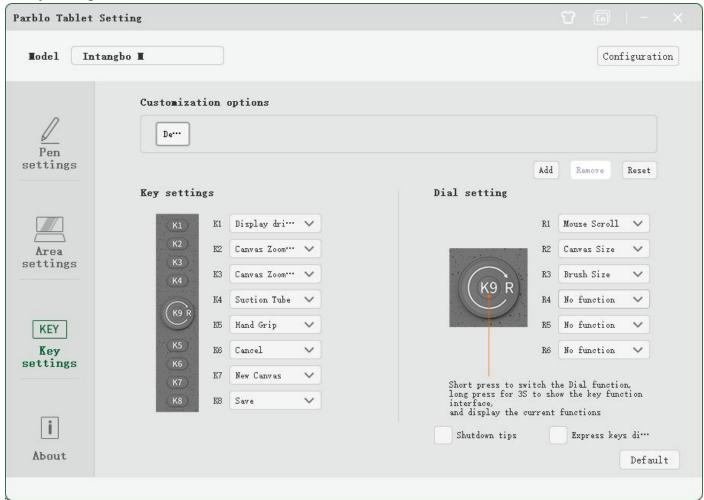

Figure 4-10 Key Settings

#### Notes:

- A. Set the input language to English when you are using shortcut keys, otherwise some functions may fail to work;
- B. The default function of shortcut keys is the selected Photoshop command. You can set them according to your needs;
- C. The key in the middle of the rotation is set to switch the rotation functions.

#### 3.1 Key Settings

The default setting of Parblo is the shortcut functions of Photoshop, and you can customize the functions of K1, K2, K3, K4, K5, K6, K7 and K8. Click the drop-down list to select "Hot Keys" and enter the self-defined interface.

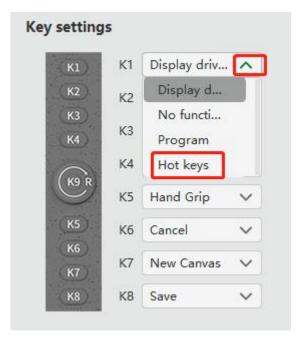

Figure 4-11 Self-defined Key 1

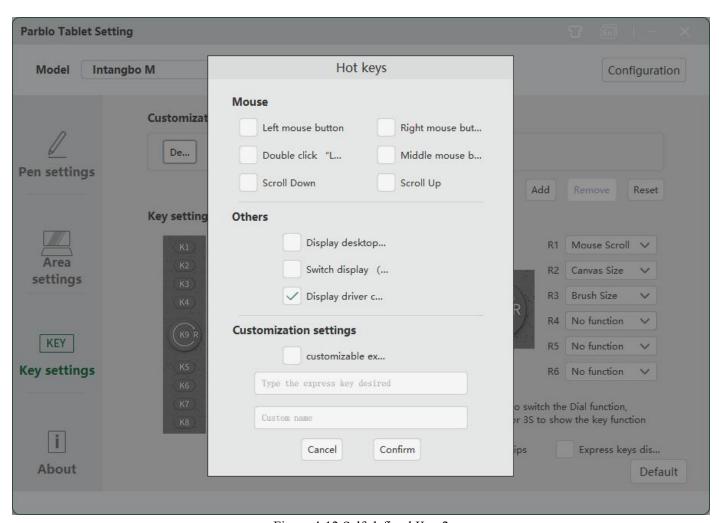

Figure 4-12 Self-defined Key 2

## 3.2 Rotation Settings

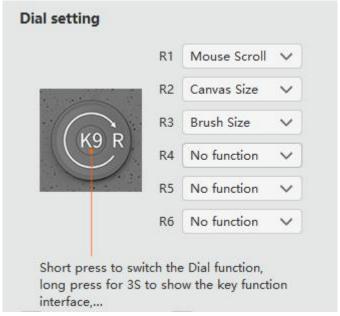

Figure 4-13 Rotation Settings

The default functions of R1, R2 and R3: Mouse wheel, Canvas size (Photoshop), Brush size (Photoshop). R4, R5 and R6 come no functions, and you can click the drop-down list to define your settings according to your actual demands.

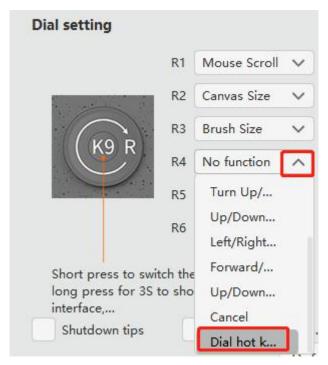

Figure 4-14 Self-defined Rotation 1

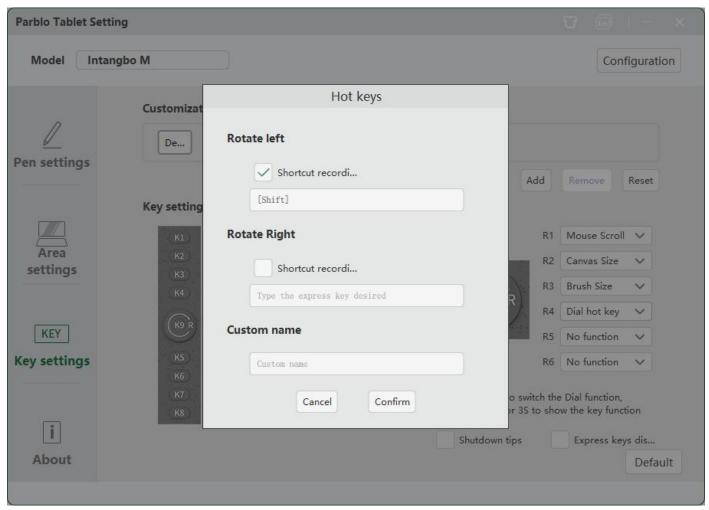

Figure 4-15 Self-defined Rotation 2

#### 3.3 Turn off Prompts & Disable Shortcut Keys

| Shutdown tips | Express keys dis |
|---------------|------------------|
|---------------|------------------|

Check "Turn off Prompt", and no function names will be prompted during your use;

Check "Disable Shortcut Keys", and keys' functions fail to work.

#### 3.4 Self-defined Options

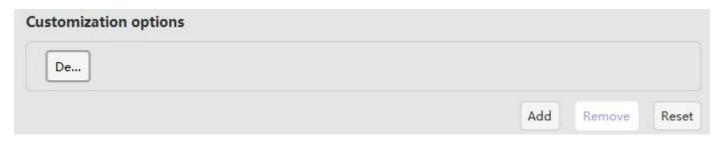

Figure 4-16 Self-defined Option 1

The default setting is the Parblo built-in key + rotation function (Photoshop), and you can click to add in order to configure more software with self-defined keys' functions.

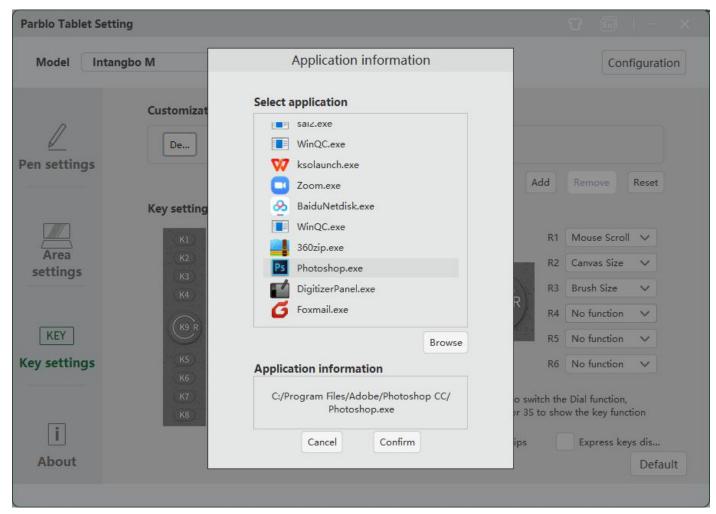

Figure 4-17 Self-defined Option 2

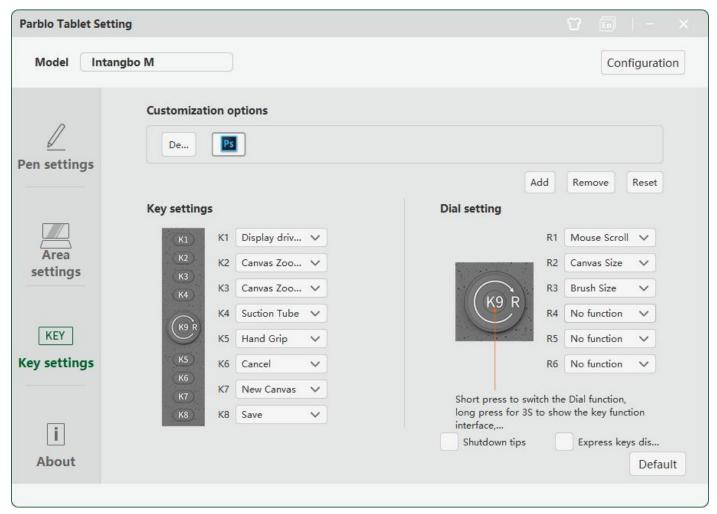

Figure 4-18 Self-defined Option 3

Click the software icon that has been added to customize its key and rotation functions; Select the software icon and click "Remove" to delete the current software configuration; Click "Reset" to restore the default settings.

## 4, Configuration Settings

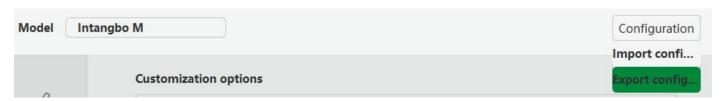

Figure 4-19 Configuration Settings

You can save and read the set value of functions such as shortcut keys and rotation via export and import configuration. Note:

When all the shortcut key functions are set, you can click "Export Configuration" to save your settings.

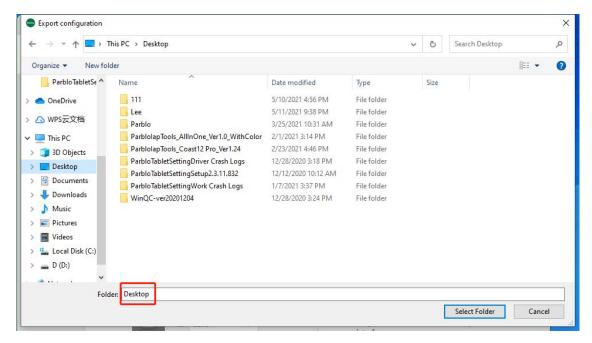

Figure 4-20 Export Configuration

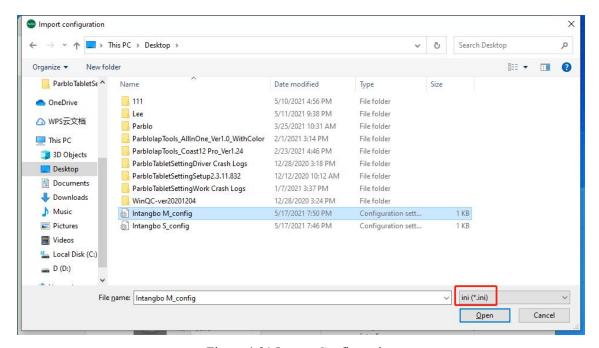

Figure 4-21 Import Configuration

## 5, About

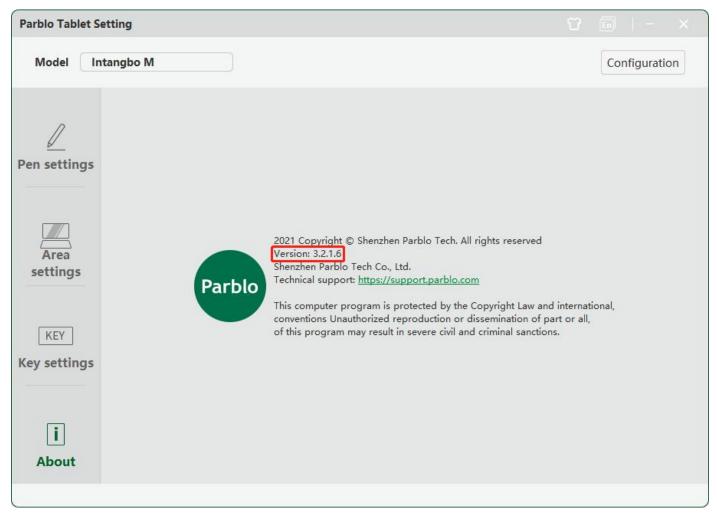

Figure 4-22 About

Show the current driver version: 3.2.1.6

## Mac

You can find the Parblo icon in the Launchpad, then click to open the drive interface.

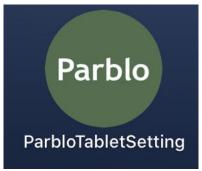

Figure 4-23 Drive Icon

## 1, The Main Interface

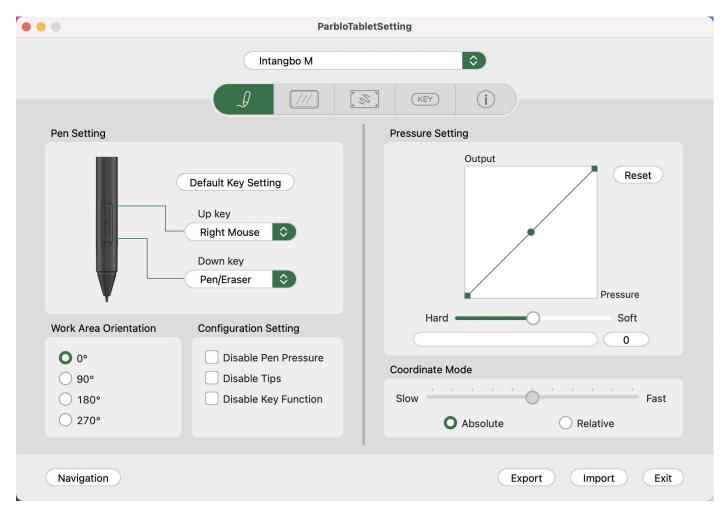

Figure 4-24 Drive Interface

#### 1.1 Pen Settings

Set functions of 2 keys in the drawing pen according to your needs. Select hot keys to customize settings in the drop-down list, and click "Default pen settings" to restore keys' functions to factory default settings;

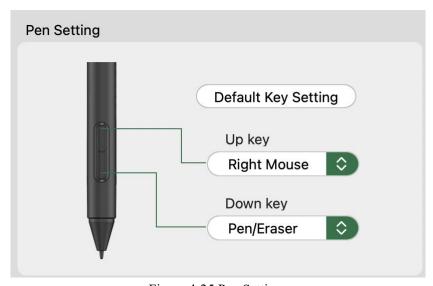

Figure 4-25 Pen Settings

## Note:

Click keys to activate functions only when the graphic drawing pen is within the sensing height (below 10mm) of Intangbo M graphics tablet. The current keys' function will show at the bottom of the display after you press keys;

#### 1.2 Configuration Settings

Check "No Pressure" to turn off the pressure sensitivity function;

Check "No Prompt" to turn off the key/rotation function prompt;

Check "No Shortcut Key Function" to turn off the key function.

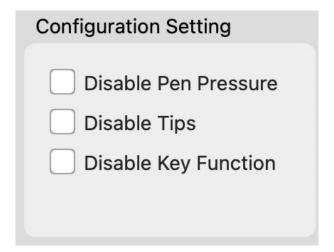

Figure 4-26 Configuration Settings

#### 1.3 Rotation Settings

The default working mode is 0° (it means that it can be used on the left);

You can adjust the laying style of Intangbo M graphics tablet according the way that you hold pens, and now it supports 4 working angles.

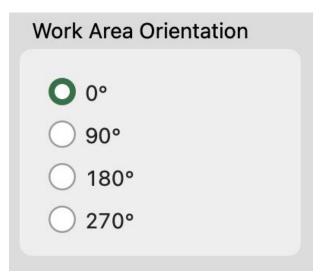

Figure 4-27 Rotation Angles

## 1.4 Pressure Settings

The change of the "Input" and "Pressure" curve will adjust its pressure sensitivity.

The bottom pressure line shows the current pressure sensitivity value.

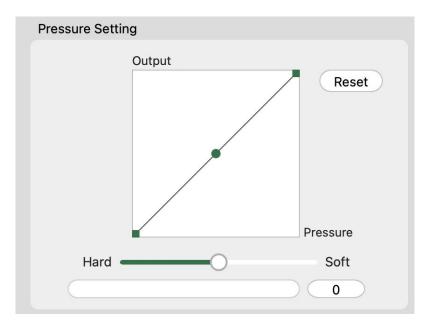

Figure 4-28 Pressure Test

#### 1.5 Coordinate Mode

"Absolute Coordinate" indicates that the graphics tablet matches the coordinate position on display;

"Relative Coordinate" indicates that the position of the graphic drawing pen relatively maps the screen's resolution ratio site (also known as mouse mode). Now, only graphics tablet supports such mode, instead of graphic drawing monitor.

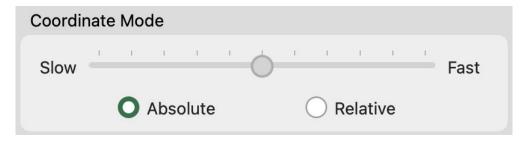

Figure 4-29 Coordinate Mode

#### 2, Display Settings

Users can select to make the graphic drawing pen control the whole display or main display/external display; Users can select "Custom Screen Area" to adjust the display area controlled by the graphics tablet.

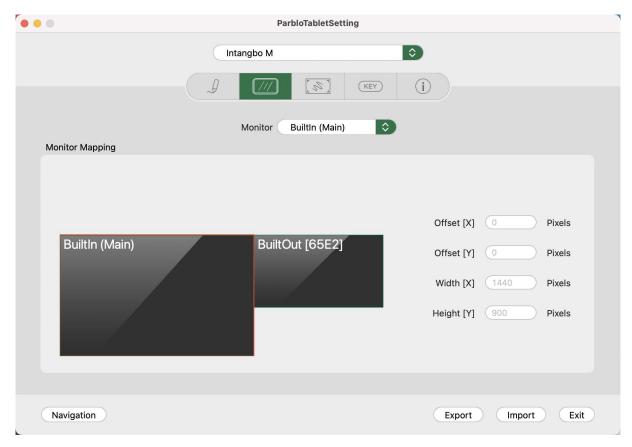

Figure 4-30 Screen Setting 1

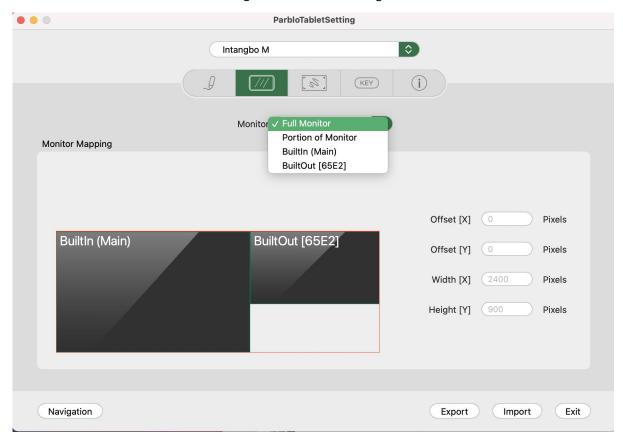

Figure 4-31 Screen Setting 2

## 3, Working Area Settings

1.1 Whole Working Area

It indicates that the whole working area maps the display, meaning that the whole working area of the graphics tablet controls the current display that has been selected.

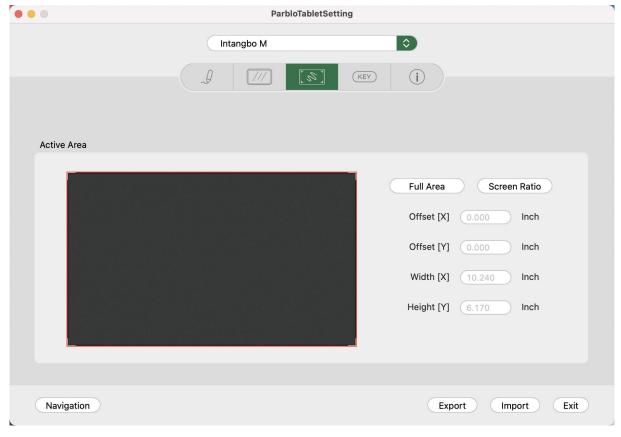

Figure 4-32 Working Area Setting 1

- 1.2 Display Scale
- 1.2.1 Users can adjust the working area scale according to the display scale;
- 1.2.2 Users can adjust the working area size, and drag the red wireframe to set.

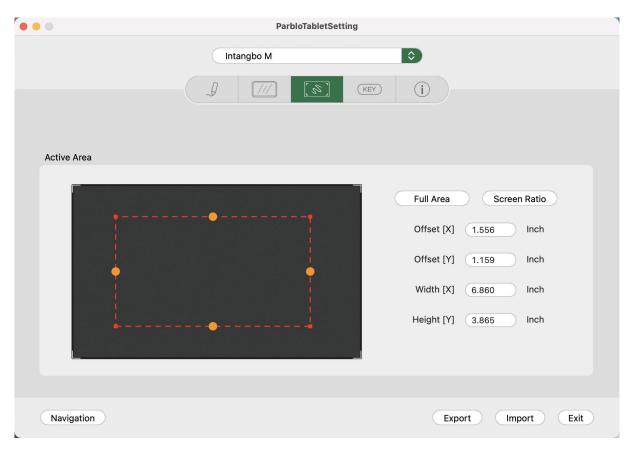

Figure 4-33 Working Area Setting 2

## 4, Key/Rotation Settings

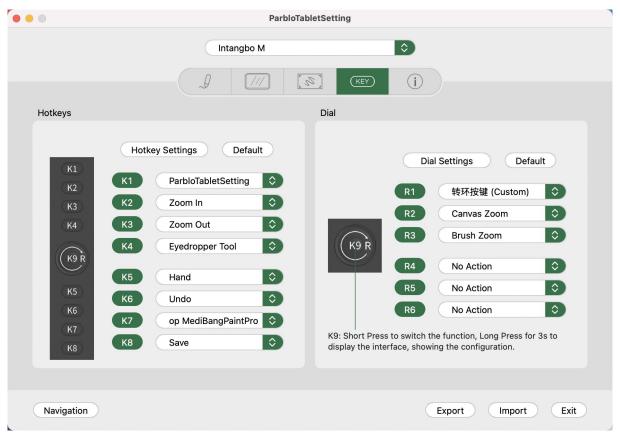

Figure 4-34 Key/Rotation Settings

Notes:

- A. Set the input language to English when you are using shortcut keys, otherwise some functions may fail to work;
- B. The default function of shortcut keys is the selected Photoshop command. You can set them according to your needs;
- C. The key in the middle of the rotation is set to switch the rotation's functions.

#### 4.1 Key Settings

The default setting of Parblo is the shortcut functions of Photoshop, and you can customize the functions of K1, K2, K3, K4, K5, K6, K7 and K8. Click the drop-down list to select "Self-defined" and enter the self-defined interface.

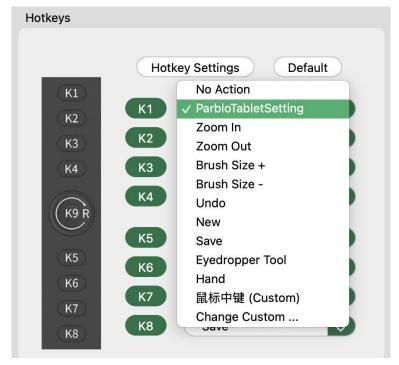

Figure 4-35 Hot Key Setting 1

User can set functions, including run program, hot key settings, website link and mouse functions.

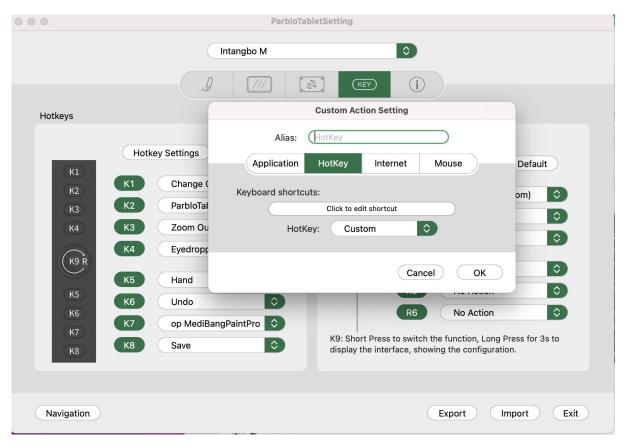

Figure 4-36 Hot Key Setting 2

Click "Hot Key Settings" to customize the function of shortcut keys for different software; a Click "+"

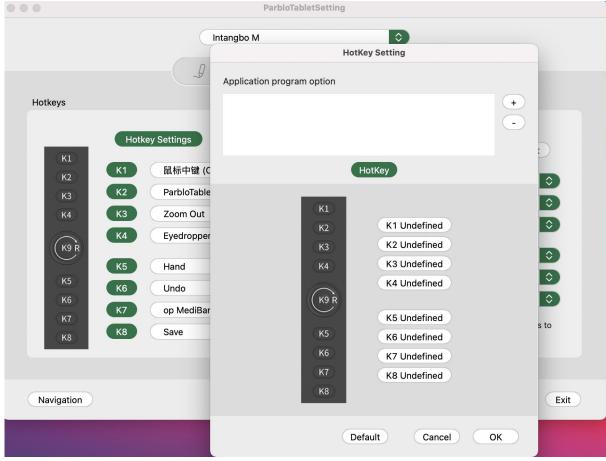

Figure 4-37 Self-defined Software Hot Key 1

#### b Select software that you want to add

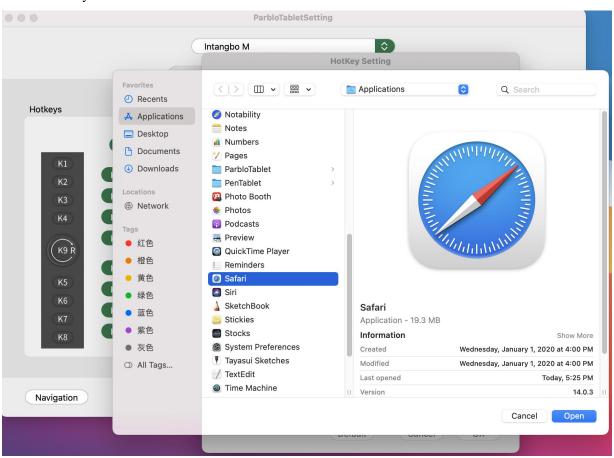

Figure 4-38 Self-defined Software Hot Key 2

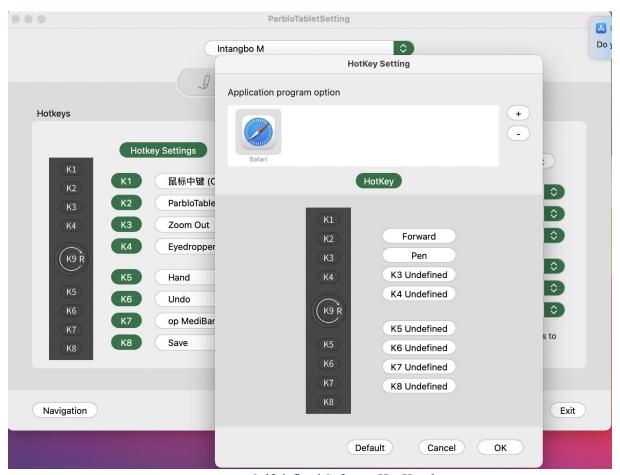

Figure 4-39 Self-defined Software Hot Key 3

#### 4.2 Rotation Settings

The default functions of R1, R2 and R3: Mouse wheel, canvas size (Photoshop), brush size (Photoshop). R4, R5 and R6 come no functions, and you can click the drop-down list to define your settings according to your actual demands.

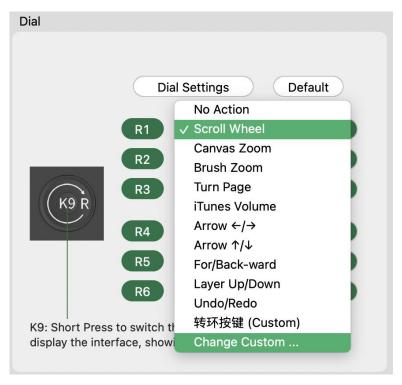

Figure 4-40 Rotation Setting 1

Click "Self-defined" to set left/right rotation, and users can name such function.

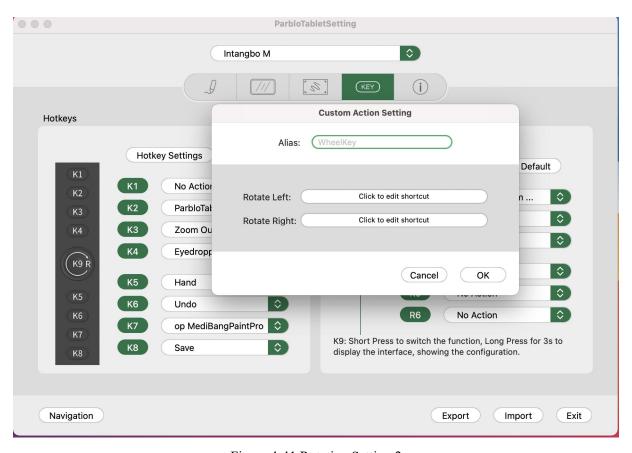

Figure 4-41 Rotation Setting 2

Click "Rotation Settings to customize rotation function for each software.

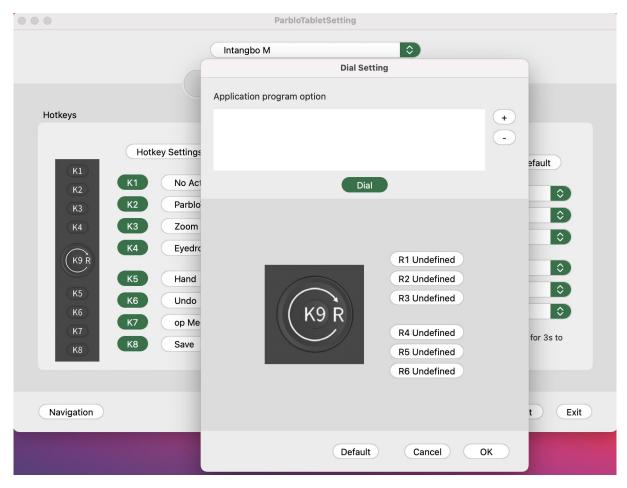

Figure 4-42 Self-defined Software Rotation 1

b Select software that you want to add

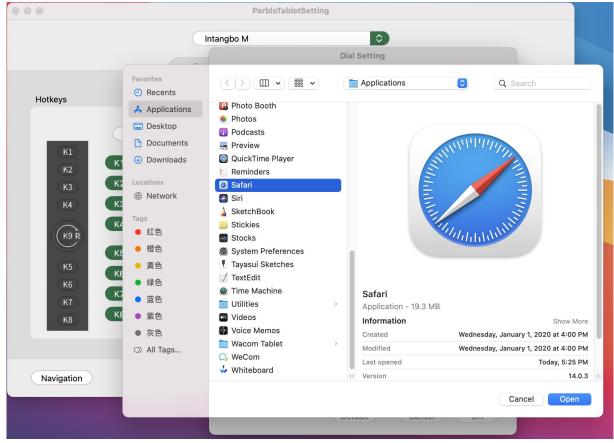

Figure 4-43 Self-defined Software Rotation 2

c Set functions for each shortcut key in sequence

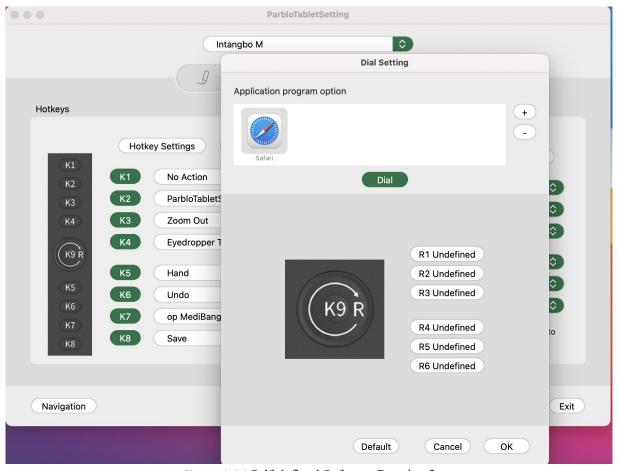

Figure 4-44 Self-defined Software Rotation 2

## 5, Configuration File

Navigation Export Import Exit

Figure 4-45 Configuration File

You can save and read the set value of functions such as shortcut keys and rotation via export and import configurations.

When all the shortcut key functions are set, you can click "Export Configuration" to save your settings.

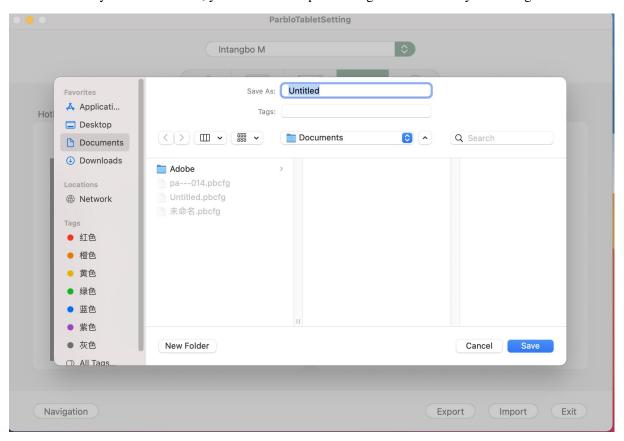

Figure 4-46 Export

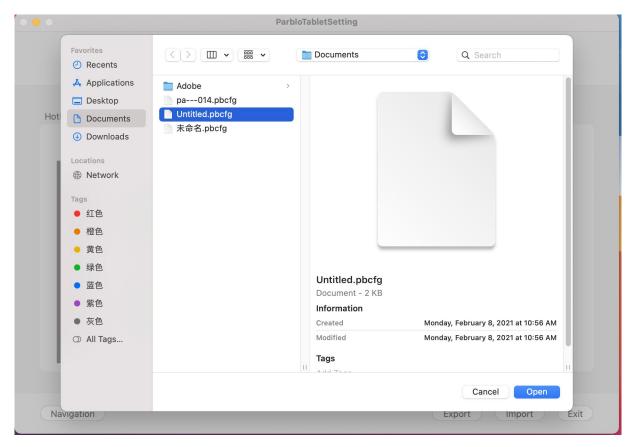

Figure 4-47 Import

## 6, About

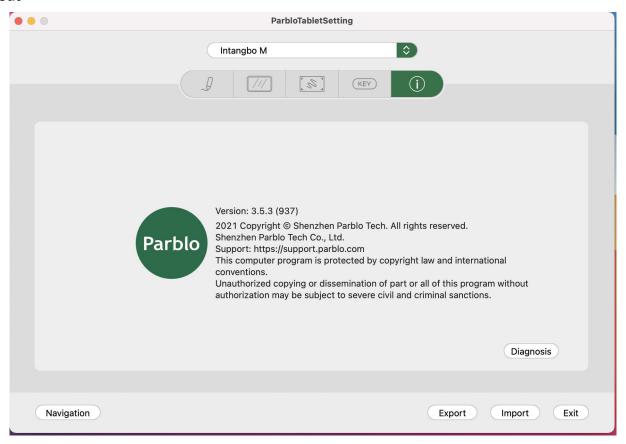

Figure 4-48 About

- 1.3 Diagnostic Tools
- 1.3.1 Diagnostic tools can show the current "hardware information", "environment information" and "pen coordinate information";
- 1.3.2 Click "firmware download" and the page will turn to the parblo support page to download the corresponding upgraded firmware files;
- 1.3.3 Click "firmware upgrade" to upgrade the current product and update the firmware version.

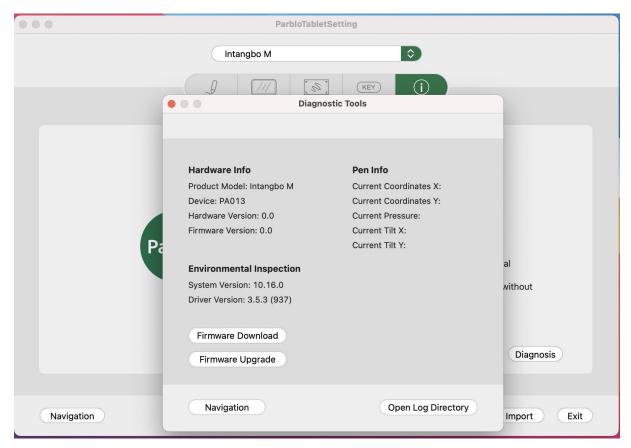

Figure 4-49 Diagnostic Tools

# V Remove Drive Programs

## **Windows**

Go to "Start Menu—Settings—APP" interface to find "parblotabletsetting", then click "remove" and accomplish the removal according to instructions.

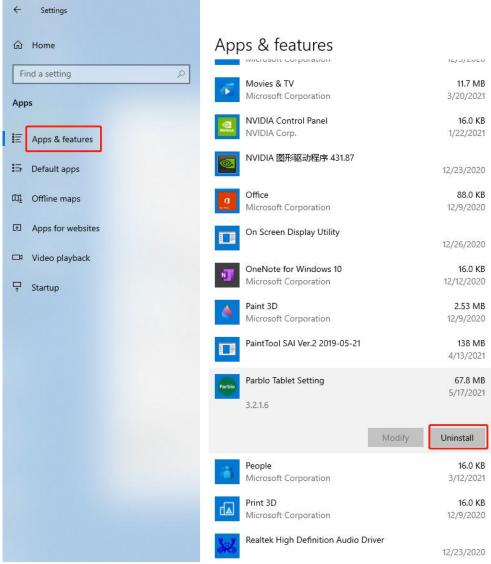

Figure 5-1 Remove (Windows)

## Mac

Go to Finder—APP to find and open "ParbloTablet", then find and double click "uninstallParbloTablet" to remove according to instructions.

000.

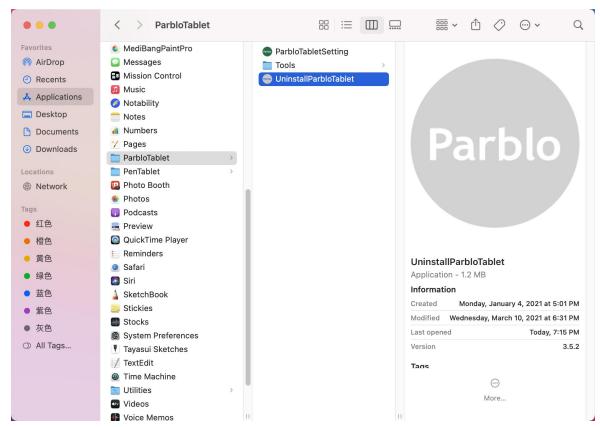

Figure 5-2 Remove (Mac)

## VI Frequently Asked Questions and Solutions

#### 1. After installing the driver, it displays "device not connected", what should I do?

- (1) Check whether the connection between the USB cable and the tablet and computer port is loose.
- (2) Check whether the digital pen and the tablet are within the effective sensing height or whether the LED indicator of the digital tablet flickers when they touch the tablet. If they flicker, the communication is normal. Go to step 3; if there is no flicker, please replace the cable or computer. Port try.
- (3) Check whether there are other brands of tablet drivers in the computer. If so, please uninstall other drivers and the installed Parblo driver and restart the computer.
- (4) Turn off the computer's anti-virus software temporarily, and reinstall the tablet driver. After the installation is complete, you can find the icon in the desktop taskbar to open the driver and reconnect.
- (5) If the problem cannot be solved after the above attempts, please contact customer service.

#### 2. The direction is wrong when drawing the line, what should I do if I draw the vertical line horizontally?

Note: The tablet supports connection with a computer and an Android device. The factory default is the computer mode. To solve the problem of the coordinate direction of the tablet, you can switch between the computer mode and the Android device mode in the following ways.

- (1) Press and hold any two buttons on the tablet at the same time for more than 3 seconds and then release. The indicator light will flash 3 times quickly and then go out. At this time, the coordinate mode switch is completed.
- (2) Long press any two buttons again for more than 3 seconds to switch back to the original mode.

#### 3. What should I do if there is no pressure feeling when painting in PS cc?

Take PS cc 2020 as an example:

(1) Check whether the "window Ink" of the driver interface is checked. If it is not checked, check it.

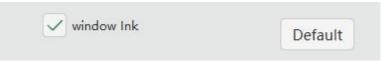

(2) Make sure that the pressure sensitive setting of Photoshop is turned on.

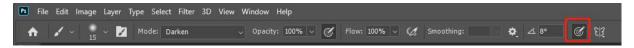

(3) Select the brush tool, the brush setting window will open, check "shape dynamics", and under the "control" section, select "pen pressure".

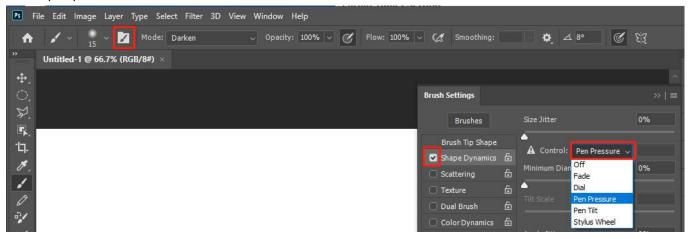

(4) Turn on this computer, and open it in the C drive: Users\"computer user name"\AppData\Roaming\Adobe\Adobe Photoshop 2020\Adobe Photoshop 2020 Settings\PSUserConfig.txt, the following window will pop up, put the number "0 "To "1".

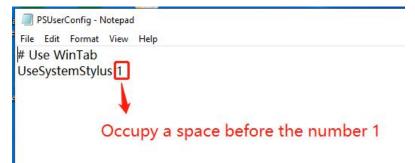

- (5) Restart Photoshop, if there is still no pressure, go to step 6.
- (6) Uninstall and reinstall the driver, and restart the computer.

# 4. What should I do if there is no pressure in painting in sai2?

(1) Open sai 2 and select "Settings" under "Help".

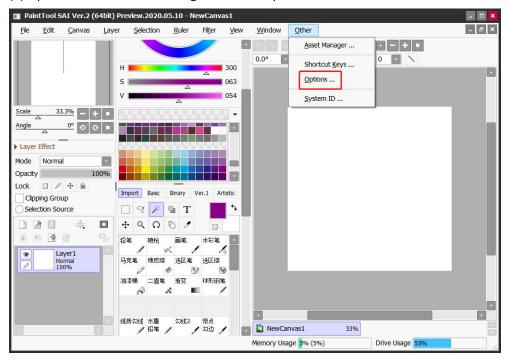

(2) Check "Use Windows API" and click "OK".

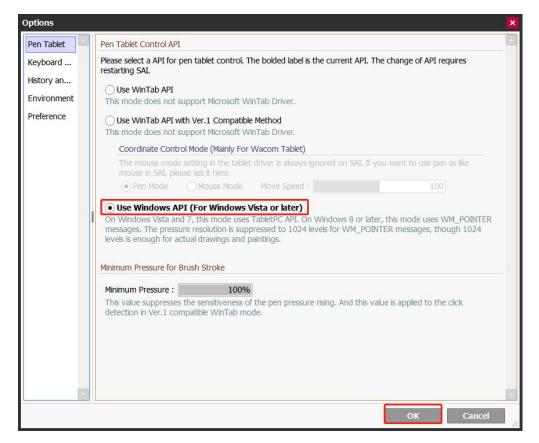

(3) Set the minimum brush size to 0%.

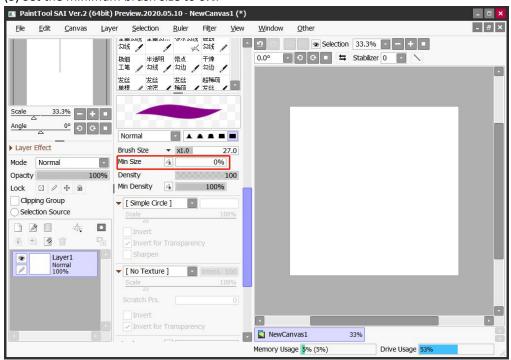

### 5. What should I do if there is no pressure in painting in AI?

Take AI2020 as an example:

(1) Select the brush tool and open the "brush options" in the brush drop-down list.

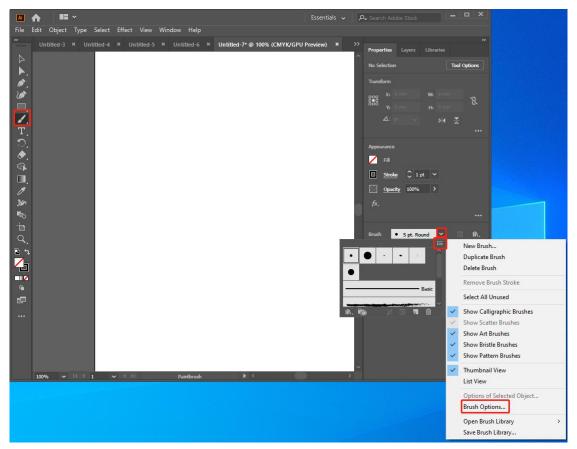

(2) In the brush options window, select the brush size as "pressure"

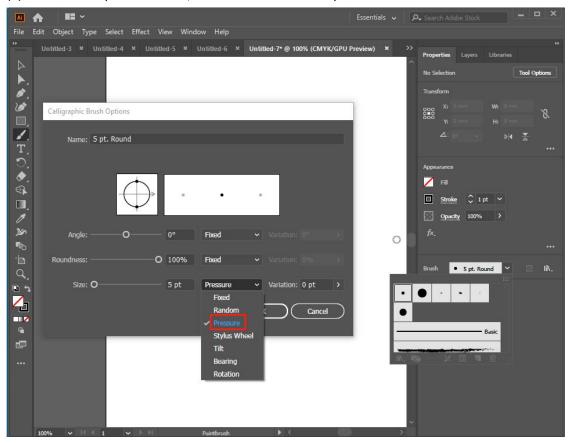

(3) Set the pressure sensitivity variable size equal to the brush size such as "5", click "OK".

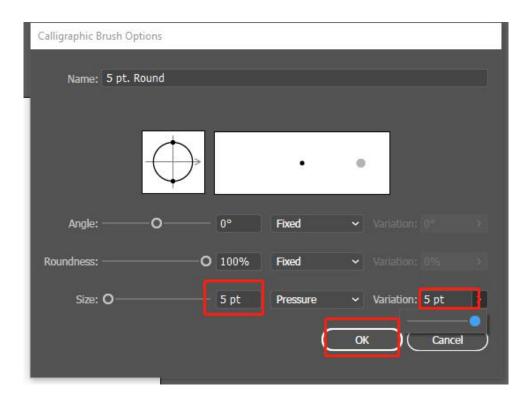

# 6. How to set up and use Parblo Tablet driver in macOS?

## macOS Mojave (10.14) system

(1) After completing the driver installation, the system will automatically pop up the following prompt when the tablet or screen is recognized for the first time:

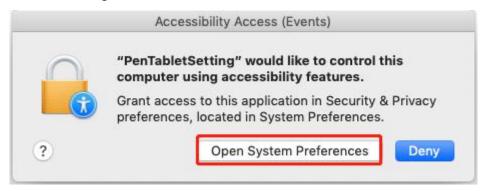

(2) Please click the "Open System Preferences" button, and then open "Security and Privacy".

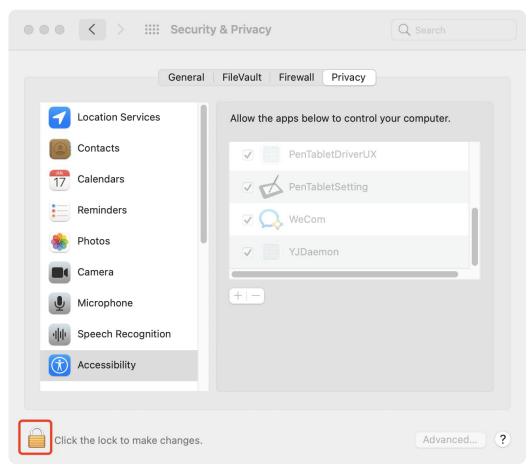

(3) On the "Accessibility" setting, click the "Press Lock" button, and then enter the administrator password system for authorization.

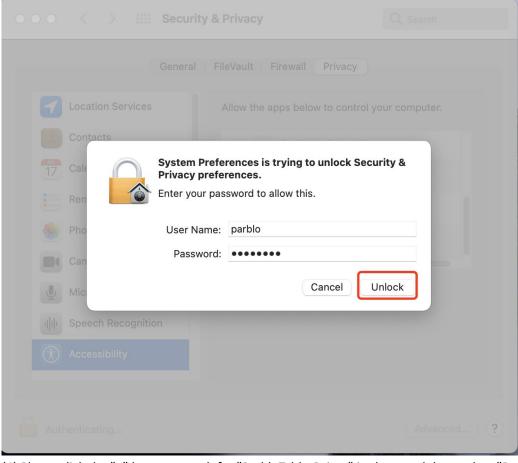

(4) Please click the "+" button, search for "ParbloTabletDriver" in the search box, select "ParbloTabletDriver", and

then click the "Open" button.

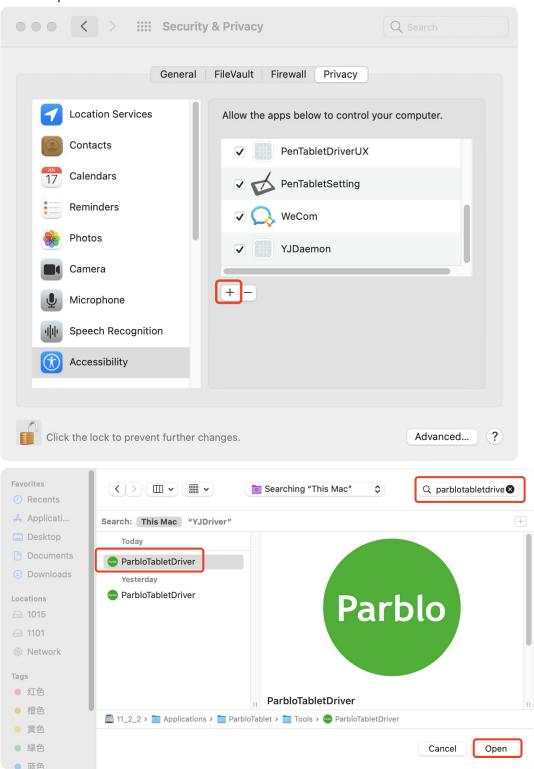

(5) Please click the "press lock" button to lock.

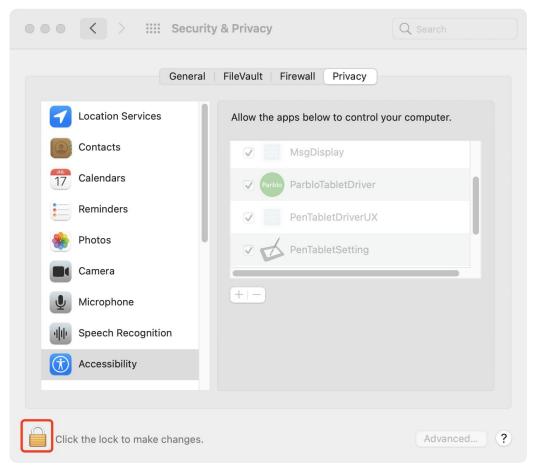

(6) Turn off "Security and Privacy" and restart the system. When the system enters the desktop, open "ParbloTabletSetting" on the launchpad to use it.

# macOS Catalina (10.15) and higher

(1) After completing the driver installation, first set the permissions of the same "macOS Mojave (10.14) system" as above, and then on the "input monitoring" setting, click the "press lock" button to enter the administrator password system for authorization.

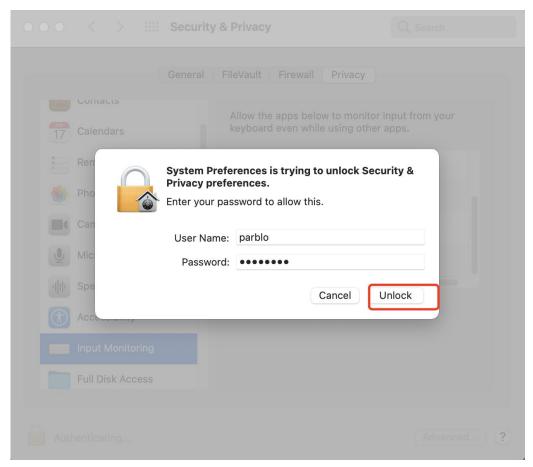

(2) Please select "ParbloTabletDriver".

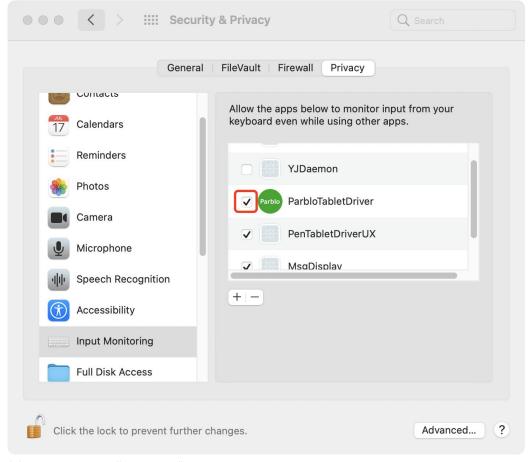

(3) Please click the "press lock" button to lock.

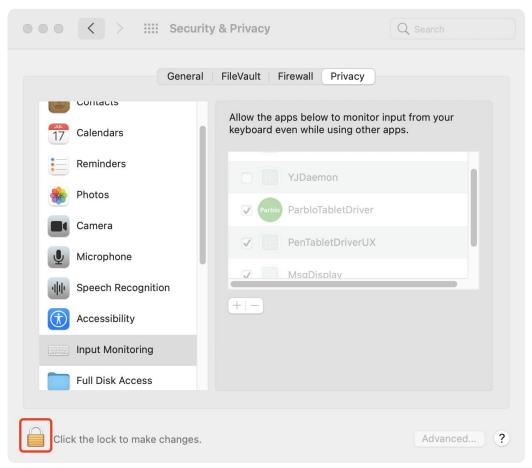

(4) Turn off "Security and Privacy" and restart the system. When the system enters the desktop, open "ParbloTabletSetting" on the launchpad to use it.

### 7. What should I do if the pen on the tablet does not work?

- (1) Check whether the connection between the USB cable and the tablet port and computer port is loose.
- (2) Check whether the digital pen and tablet are within the effective sensing height or whether the LED indicator of the tablet is flickering when touching the tablet. If it flickers, it means the communication is normal; if there is no flicker, please try to replace the computer port or connection line.
- (3) When the driver is not installed, test the pen on the tablet. If the pen can respond, go to step 4; if the pen cannot respond, go to step 5.
- (4) Make sure that you have completely uninstalled the drivers of other tablets or screens in your computer, then install the drivers of this product, restart your computer and try again.
- (5) Replace the new nib of the pen. If the pen can respond, there is a problem with the pen; if the pen cannot respond, go to step 6.
- (6) Please connect the tablet to another computer for inspection. If the pen is working well, it is a problem with the computer operating system; if the pen still does not respond, it is a problem with the tablet.
  - (7) If the problem cannot be solved after the above attempts, please contact customer service.

# 8. How to solve the problem that the white circle can't be drawn or the right button pops out after the pen is long pressed?

(1) Find the "Control Panel" on your computer.

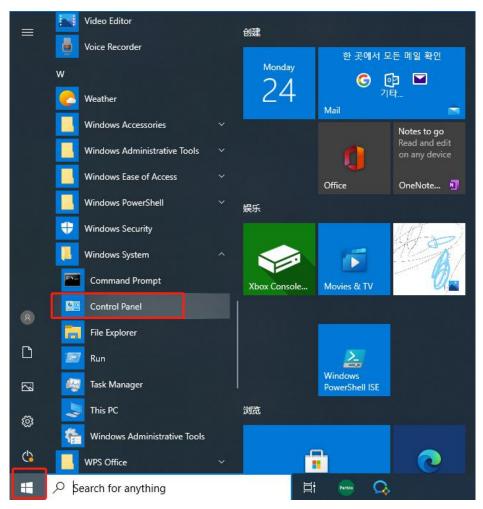

(2) Find "Pen and Touch" in "Control Panel" and open it.

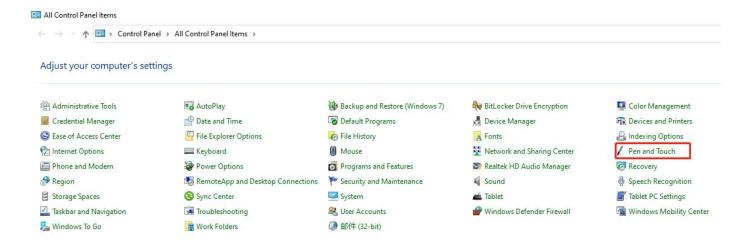

(3) Click "Long press, right-click", and then click "Settings" to open the long press setting window.

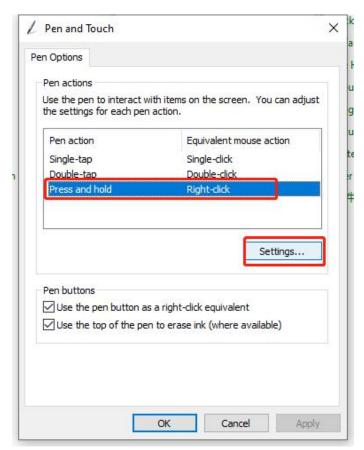

(4) Do not check "Use long press as right-click" and click "OK" twice.

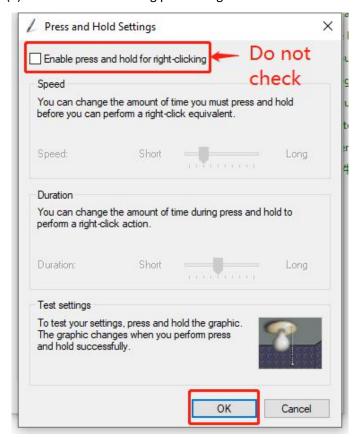

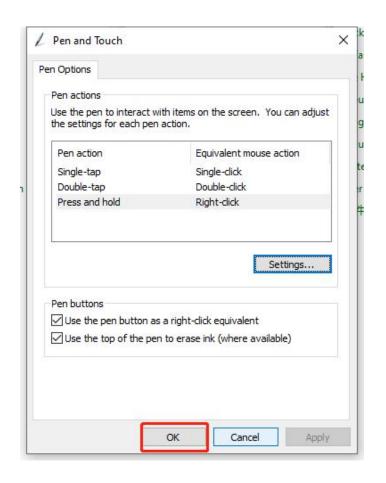

# 9. What are the Android device APPs compatible with the product?

Remarks: The Android version of the device must be 6.0 and above. The low battery of the device will affect the connection.

| 是否兼<br>容 | 是否有<br>压感 | √ (支持)<br>X (不支持)<br>/ (软件无此项) |
|----------|-----------|--------------------------------|
| V        | √         |                                |
| V        | √         |                                |
| V        | √         |                                |
| V        | √         |                                |
| V        | √         |                                |
| V        | /         |                                |
| V        | /         |                                |
| V        | /         |                                |
| V        | /         |                                |
| V        | /         |                                |
| V        | /         |                                |
| V        | /         |                                |
| V        | /         |                                |
|          | /         |                                |
| V        | /         |                                |
| V        | /         |                                |
| V        | /         |                                |
| √ V      | √         |                                |
| √ V      | √         |                                |
|          | 容         | 容                              |

| 画吧        | √ | $\sqrt{}$ |  |
|-----------|---|-----------|--|
| 爱笔思       | √ | √         |  |
| medibang  |   | $\sqrt{}$ |  |
| Flipaclip |   | $\sqrt{}$ |  |
| procreate |   | $\sqrt{}$ |  |
| jamboard  |   | /         |  |

## 10. How to connect the Intangbo M tablet to an Android device?

- (1) Turn on the OTG switch on the Android phone (tablet) (some devices are turned on by default, please ignore).
- (2) Choose the OTG adapter that fits the interface of your mobile phone (tablet computer) and insert it into your mobile phone (tablet computer).
- (3) Then connect the USB head to the OTG adapter, and the Type-c port to the digital tablet. Keep the mobile phone (tablet) and the tablet vertically (as shown in the figure below).

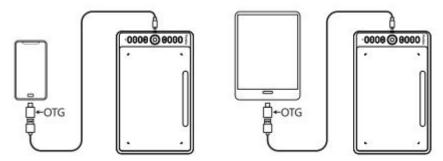

(4) Click on the "Notification page" to display the tablet model, such as "Parblo Intangbo M" (as shown in the figure below: some phones do not prompt).

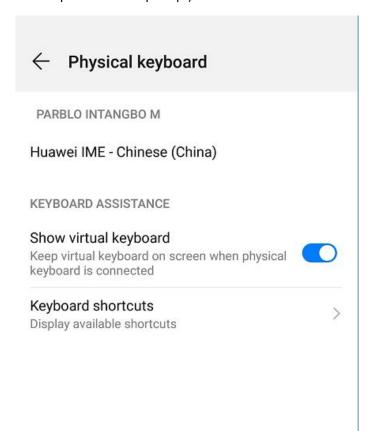

(5) This tablet supports connection with a computer and an Android device. The factory default is the computer mode. To solve the problem of the coordinate direction of the tablet, you can switch between the computer mode and the Android device mode in the following ways.

- a. Press and hold any two buttons on the tablet at the same time for more than 3 seconds and then release, the indicator light will flash 3 times quickly and then go out. At this time, the coordinate mode switch is completed.
  - b. Long press any two buttons again for more than 3 seconds to switch back to the original mode.
  - (6) After switching the mode according to your device, you can open the software and use it.

### 11. How to solve the driver installation error?

If you are running on the Windows operating system and you receive the following error message when you double-click the "driver" to install, please try the following steps: (Please note: all the prompts that appear "Please close these programs and re install the driver+ process" can be used A similar method ends the process that appears)

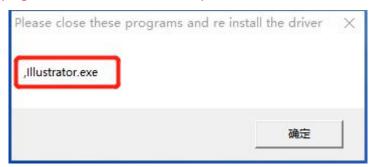

1. Right-click the taskbar to open the "Task Manager".

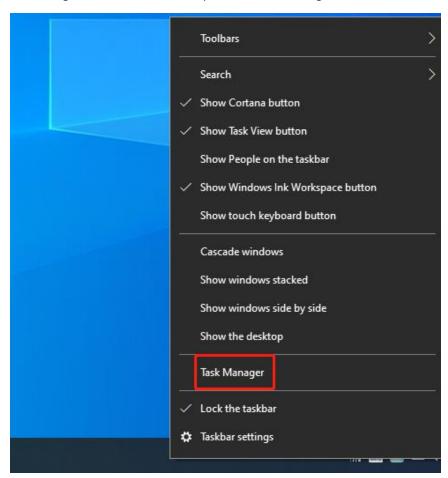

2. Find the process that appears in the prompt box, right-click and select "End Task".

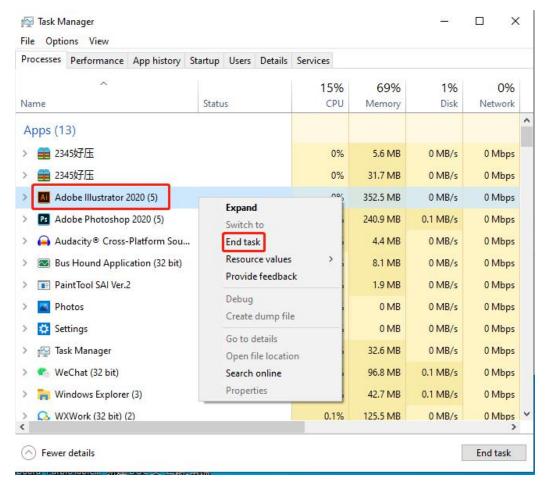

### 3. Reinstall the driver.

Note: Before installing the driver, please turn off all anti-virus software and uninstall all other pen tablet or pen display drivers from the computer and restart the computer.